SIGAE Web

# **Atención Domiciliaria**

Dirección Provincial de Educación Hospitalaria y Domiciliaria

Sectorial de Informática Ministerio de Educación

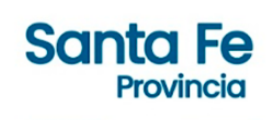

#### **Introducción**

En el sistema de gestión escolar SIGAE Web se encuentra disponible el registro de la atención domiciliaria, por ello hacemos extensiva la siguiente guía con el fin de brindar a los Establecimientos Educativos una ayuda para el registro de la atención domiciliaria.

### **Objetivo**

El instructivo ofrece una descripción del procedimiento para registrar a aquellos/as alumnos/as con inscripción activa en el establecimiento educativo que reciben o recibieron atención domiciliaria.

#### **Alcance**

Para alumnos que reciban atención domiciliaria que están cursando niveles y modalidades de la enseñanza obligatoria, Inicial - Primaria - Secundaria, como establece el Decreto 2633-11 en el párrafo

"*... garantizar el derecho a la educación de los/as alumnos/as que, por razones de salud, se ven imposibilitados/as de asistir con regularidad a una institución educativa en los niveles de la educación obligatoria por períodos de treinta (30) días corridos o más…*"

Permitiendo reducir el ausentismo, la repitencia y la deserción escolar provocada por la enfermedad. Con ello se asegura la continuidad de los aprendizajes escolares.

#### **Descripción de Procedimiento**

#### **Paso 1: SIGAE WEB**

● Ingresar al módulo "Matrícula Alumnos", buscar al alumno/a utilizando las opciones de búsqueda disponibles. En el recuadro Resultado de la Búsqueda seleccionar al alumno/a. Como requisito, el mismo debe tener inscripción activa en el ciclo lectivo en curso.

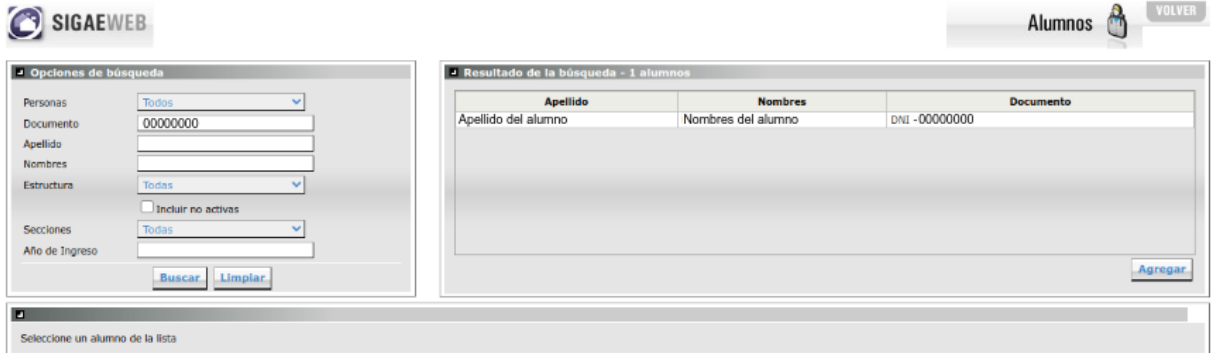

● En la pestaña Salud

Informa el Servicio educativo destinado al alumno/a, de acuerdo a las necesidades que surgen de su situación de enfermedad.

Haciendo clic en el botón "**Agregar**" en el recuadro Domiciliarias

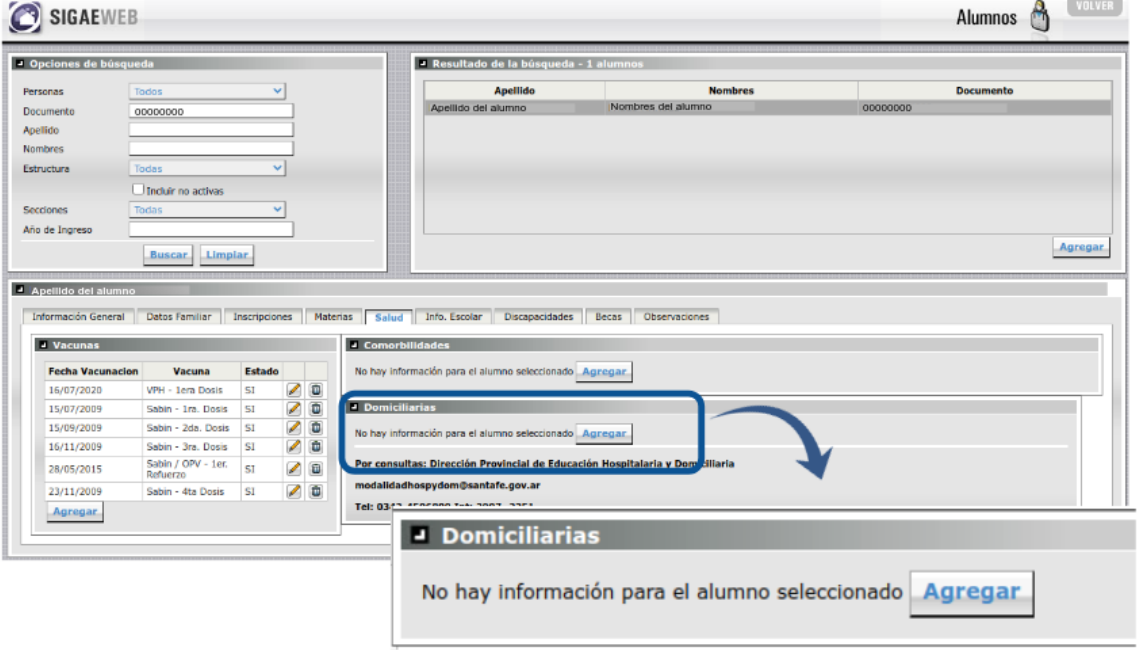

#### Aquí vamos a tener disponible para informar:

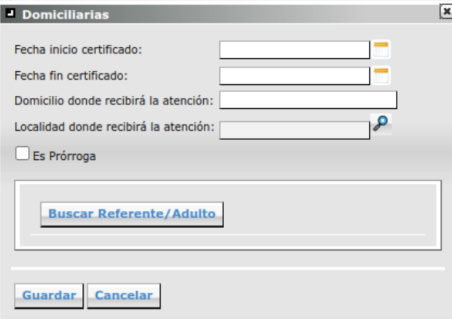

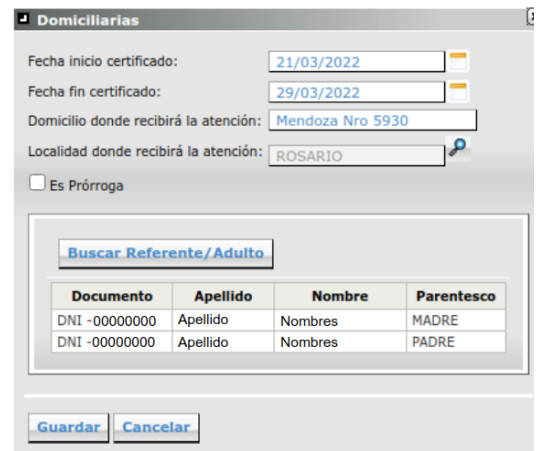

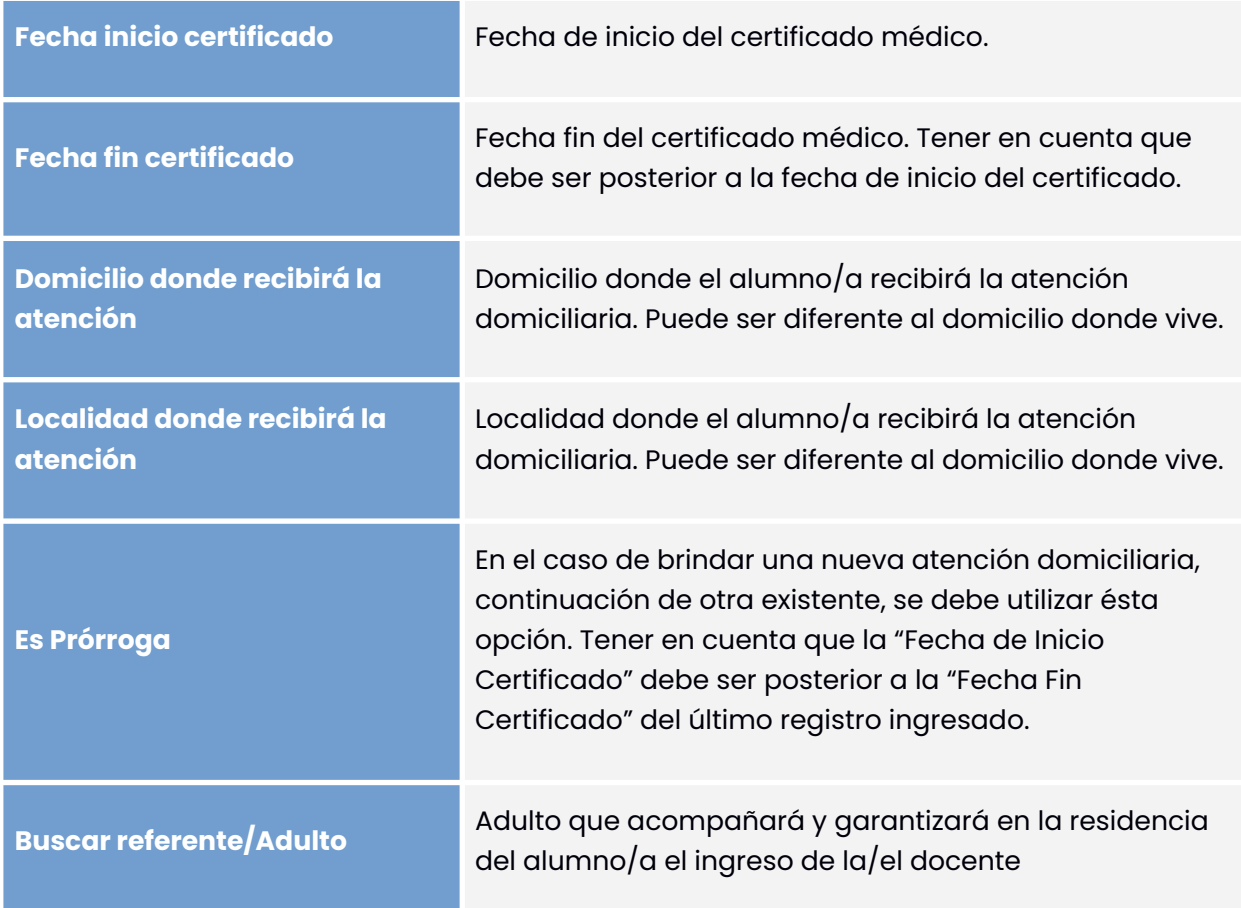

Una vez registrada la información, la atención domiciliaria se visualizará de la siguiente manera:

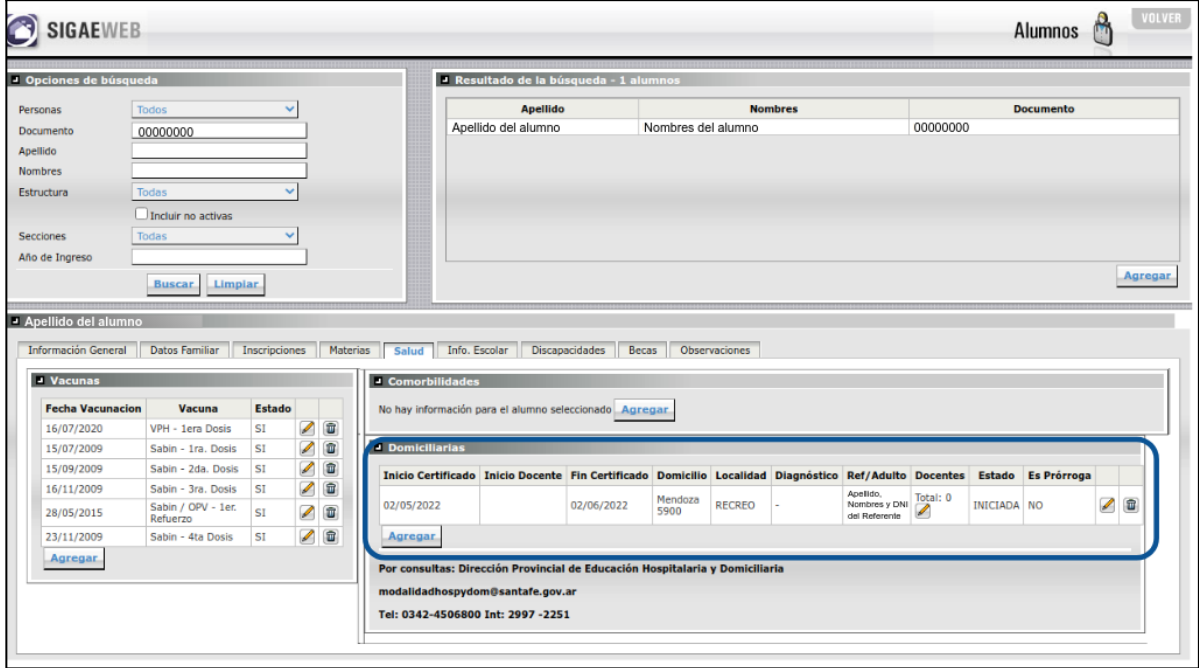

Luego podrá registrar en la solicitud al/los docente/s, para ello deberá hacer clic en el lápiz ubicado en la columna **Docentes**, buscarlo/a y seleccionarlo/a. Clic en Guardar.

El/la docente debe estar registrado en el Sistema de Administración de Recursos Humanos (SARH) del Ministerio de Educación de la Provincia de Santa Fe.

## **Prórroga**

Para registrar una prórroga, deberá generar una nueva solicitud domiciliaria con la particularidad de indicar que es una extensión, tildando la casilla "Es prórroga". Es importante, tener en cuenta que la misma debe tener continuidad a la atención domiciliaria registrada con anterioridad.

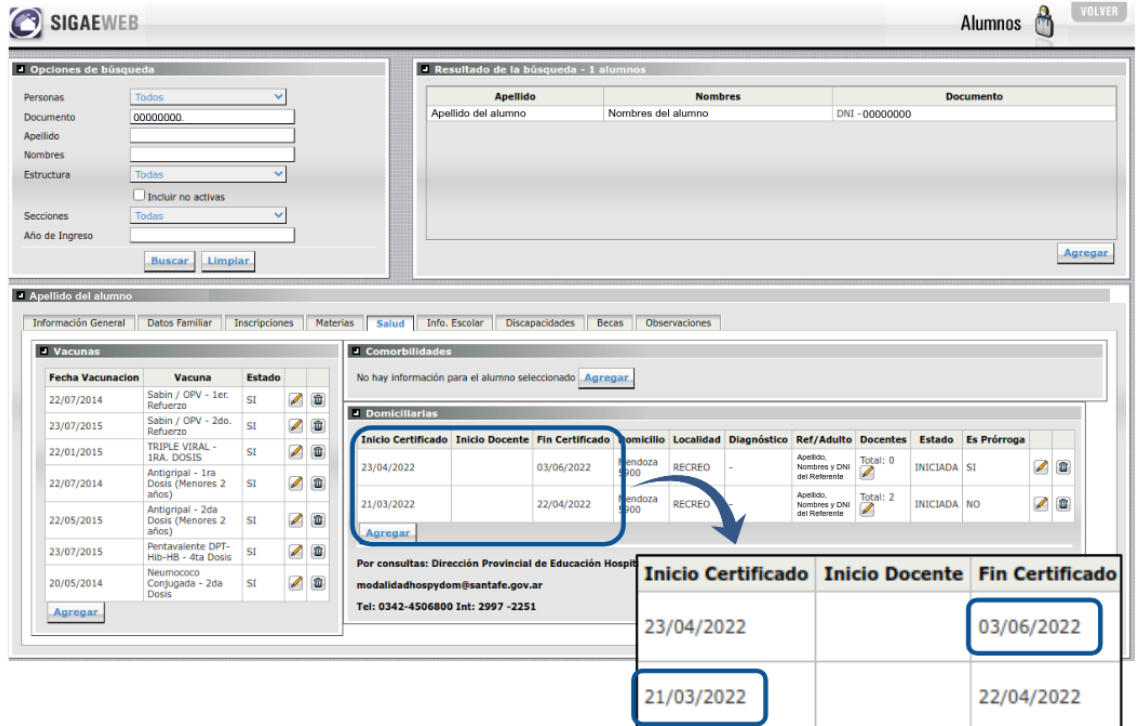

Aquí deberán tildar "**Es Prórroga**".

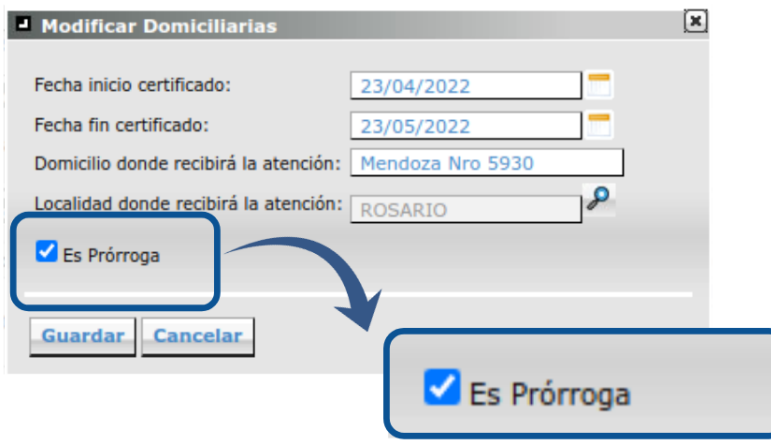

#### **Para tener en cuenta**

● La fecha "**Inicio Certificado**" debe ser mayor a la fecha "**Fin de Certificado**", en caso contrario visualizará el siguiente mensaje, el cual indica que deberá corregir la fecha.

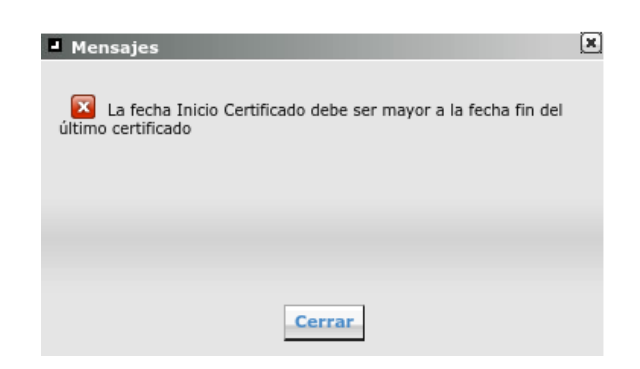

- Diagnóstico → Se carga desde la Dirección Provincial de Educación Hospitalaria y Domiciliaria.
- Si la atención domiciliaria cargada se encuentra en estado "**Iniciada**" es posible modificar o eliminar el registro, haciendo clic en el lápiz o en el tachito de basura. respectivamente.
- Si la atención domiciliaria cargada se encuentra en estado "**Autorizada**" o "**Rechazada**" o "**Finalizada**" no podrá modificar o eliminar el registro. Deberá comunicarse con la Dirección Provincial de Educación Hospitalaria y Domiciliaria.
- Si la atención domiciliaria se encuentra en estado "**Rechazada**" no se dará curso a la atención.